# **Manuel Alıcı limiti başvurusu nasıl yapılır?**

- Az sayıda başvurunuz olduğunda manuel alıcı limiti başvurusunda bulunabilirsiniz. Bu alanı aynı zamanda alıcı başvurularınızda "XXXX kodlu alıcı ile benzerdir" şeklinde yapılan iadelerde XXXX kodlu alıcıyı kontrol etmek amaçlı da kullanabilirsiniz.
- Sigorta İşlemleri >Alıcı Limit > Alıcı Limit Başvurusu Manuel seçeneğini seçiniz.

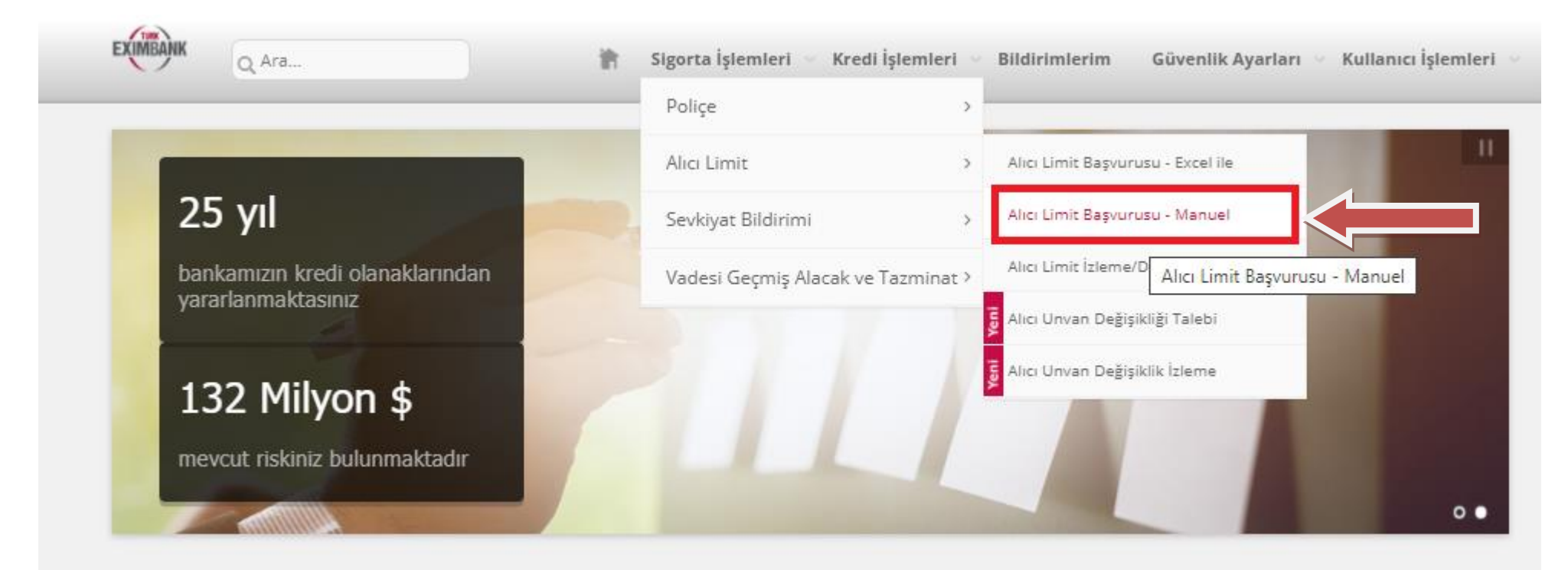

''Ürün'' alanında yeni alıcı eklemek istediğiniz poliçe türünüzü seçip **+Yeni Alıcı Ekle**'ye basınız.

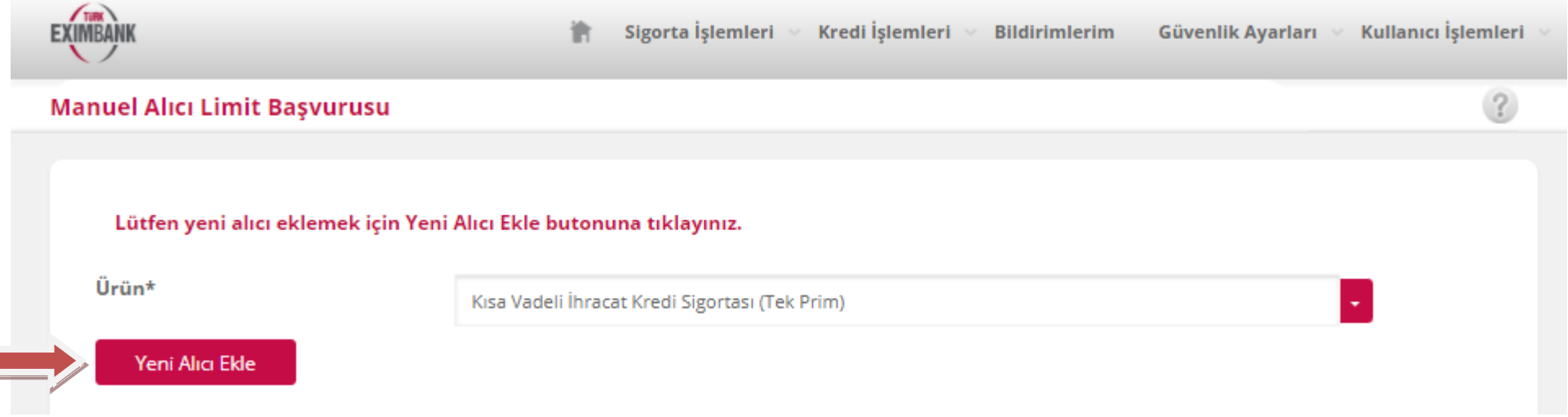

 Arama kriterlerinizi Alıcı Kodu, Alıcı Adı ve Vergi No/Ticaret Sicil No seçenekleri üzerinden yapabilirsiniz. Arama kriterinizi seçip bir değer yazdıktan sonra büyüteç sembolüne basınız.

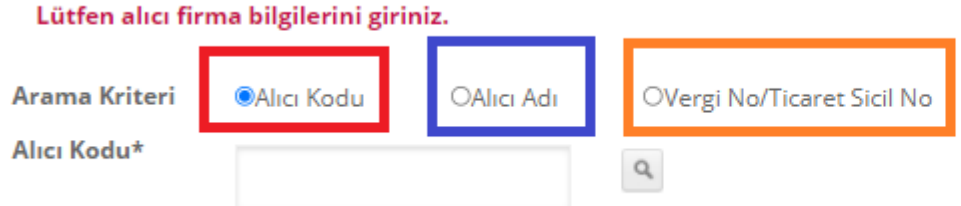

Alıcı adı ile arama yapılırken 2 kaynaktan faydalanılmaktadır:

**1-Exim Kaynaklarında Arama** (Eximbank sisteminde kayıtlı alıcılar içerisinde arama)

**2-Dış Kaynaklarda Arama** (Global alıcıların yer aldığı daha büyük bir veritabanında arama)

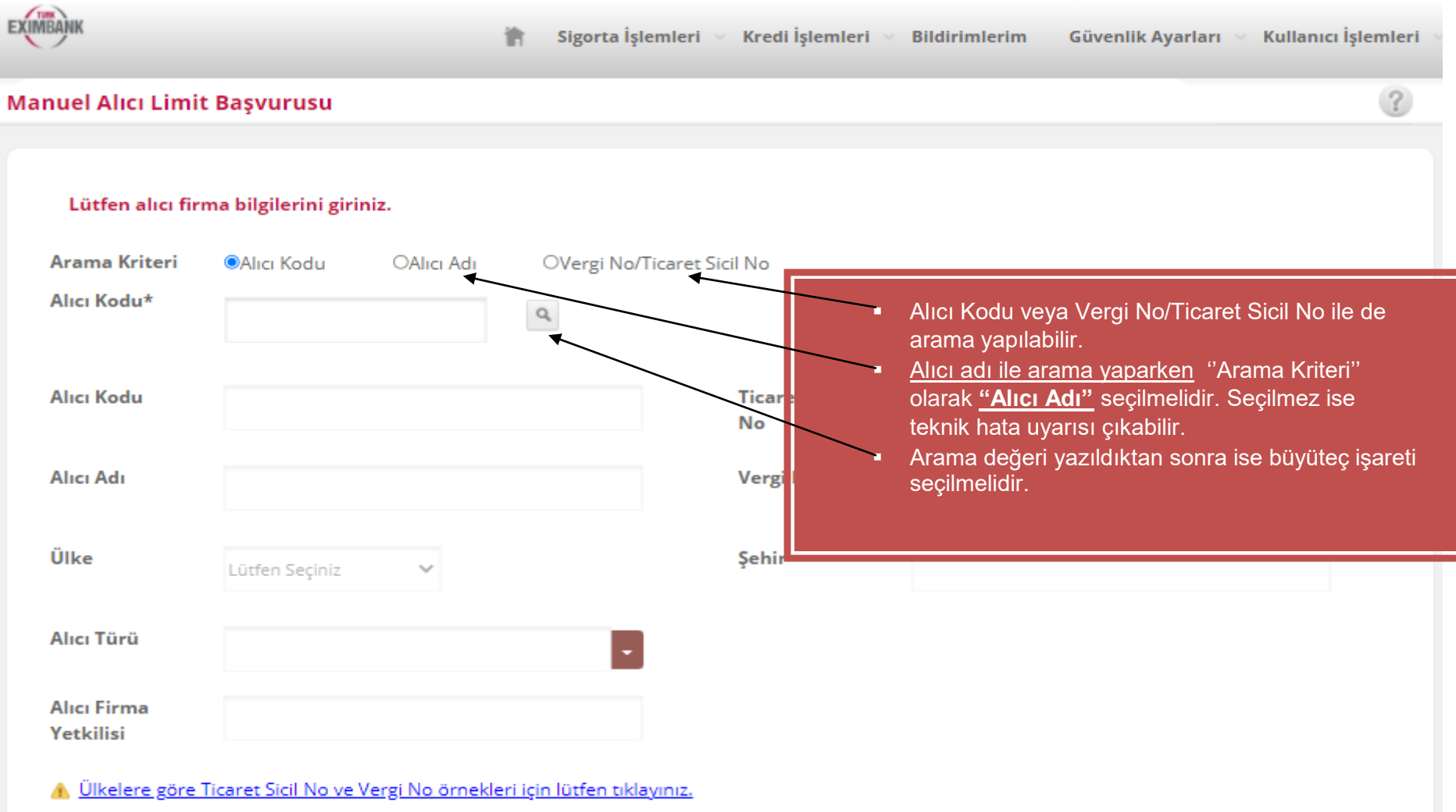

#### **1. Exim Kaynaklarında Aranan Alıcıyı Bulma:**

 Öncelikle Exim Kaynaklarında (Eximbank Alıcı Datasında) alıcı adı aranır, eğer başvurmak istediğiniz alıcı görünüyorsa sağdaki ''Seç'' ile seçim yapılır.

#### Eximbank kaynaklarından seçilen alıcılar için limit başvuruları daha hızlı sonuçlanacaktır.

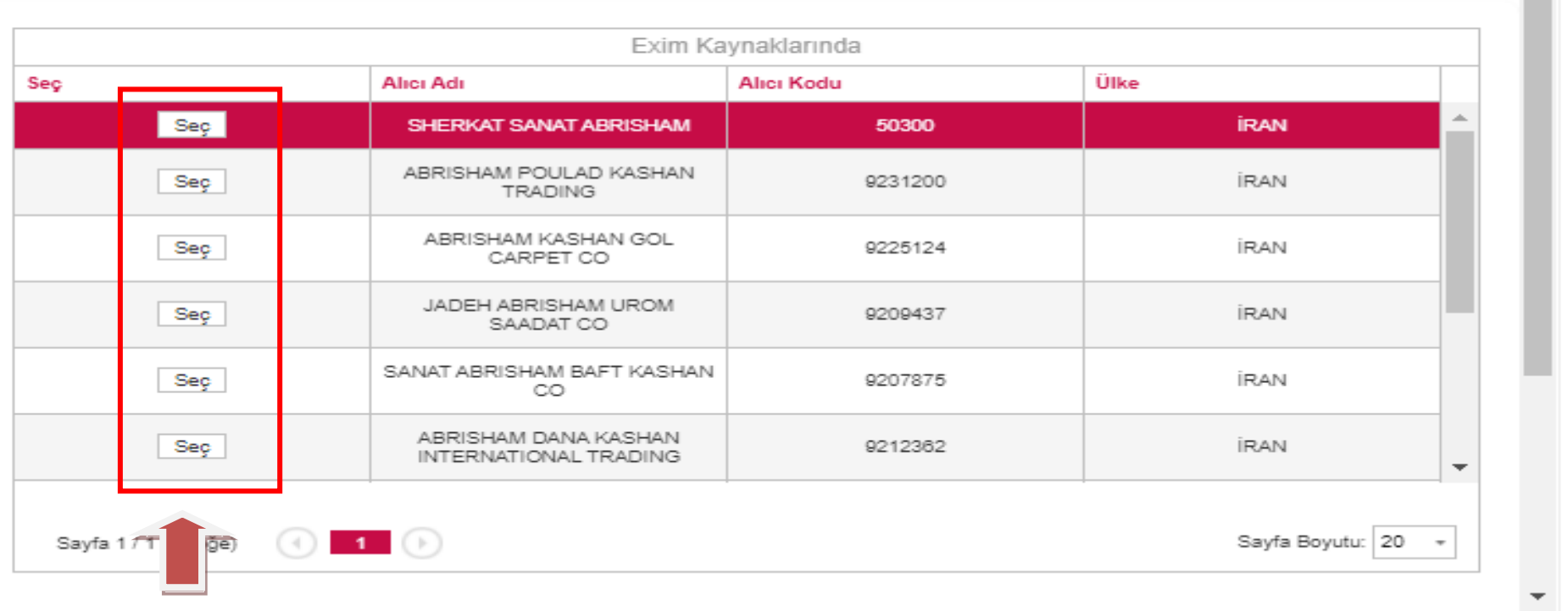

 $\overline{\phantom{0}}$ 

 $\overline{a}$ 

 Başvurmak istediğiniz alıcı Exim (Banka) Kaynaklarında varsa Seç yapıldıktan sonra alttaki ekran görüntüsünde görüldüğü gibi alıcının bilgileri seçtiğiniz alıcının bilgileriyle dolacaktır. Ekranın altındaki limit başvurusu ile ilgili diğer bilgiler tarafınızdan doldurulmalıdır.

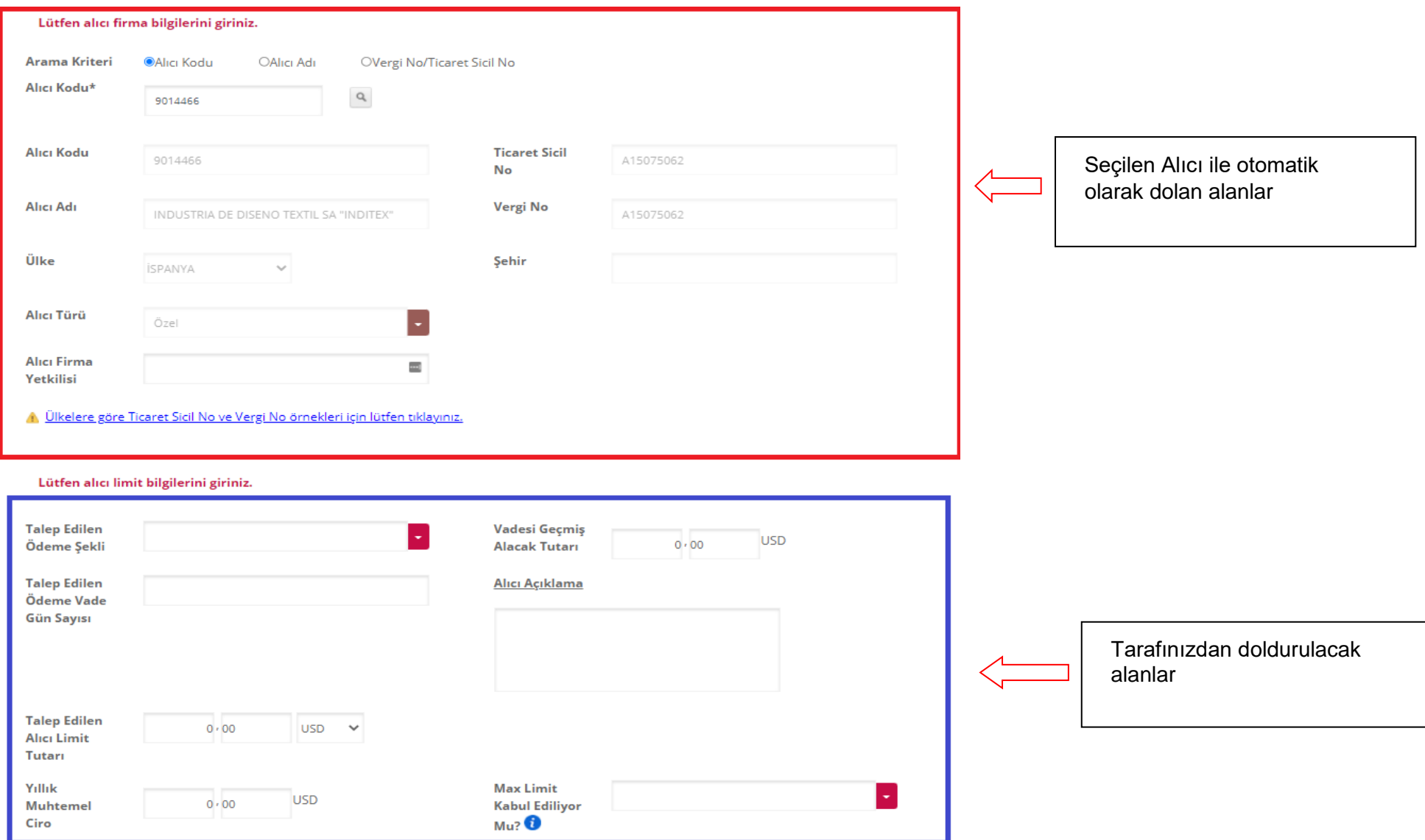

Ekranın altındaki limit başvurusu ile ilgili diğer tüm bilgiler doldurulduğunda DEVAM tuşuna basılarak başvuru işlemi ilerletilir.

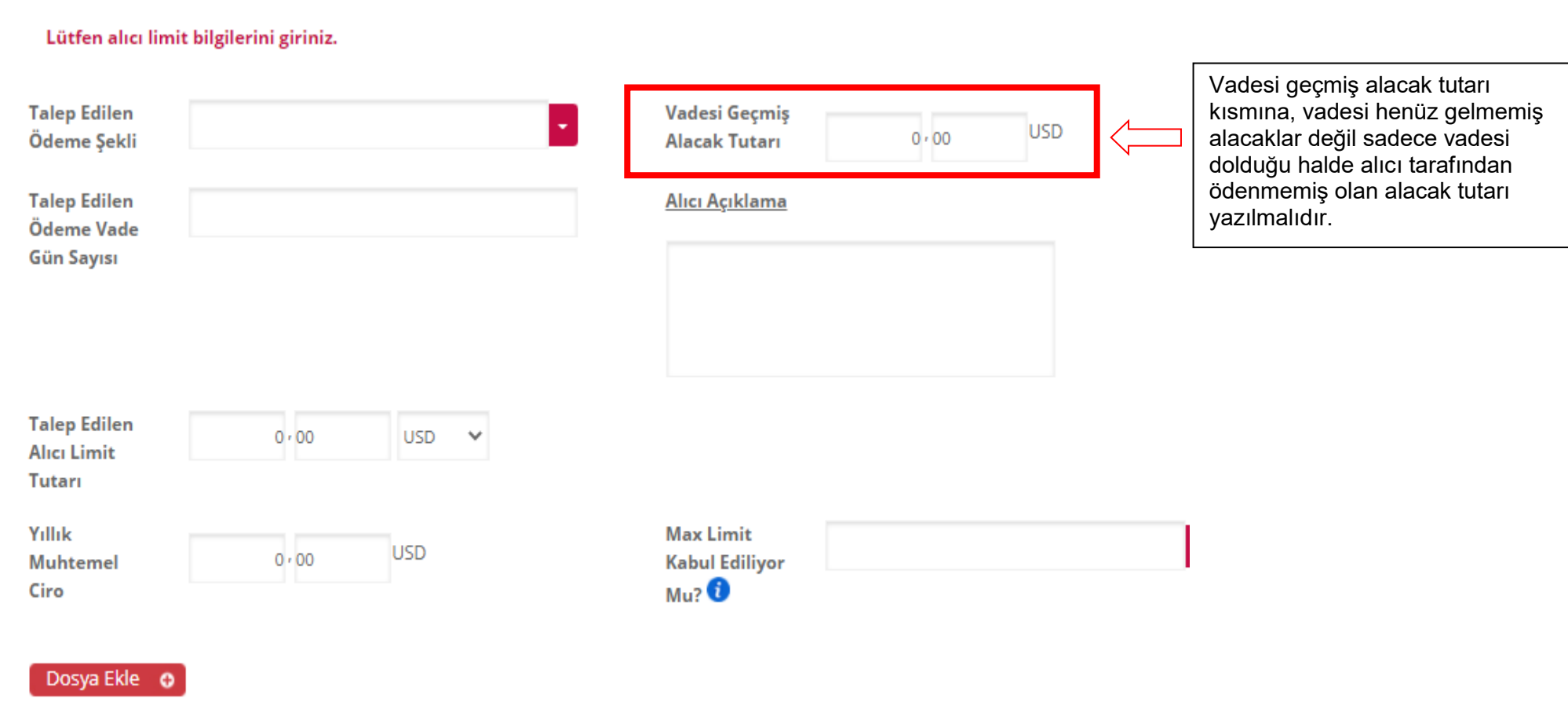

 $\bullet$  Devam

## **2. Dış Kaynak Aramasıyla Aranan Alıcıyı Bulma:**

Eğer Exim (Banka) Kaynaklarında başvurulmak istenen alıcı yok ise altta yer alan ''Ülke'' seçilip ''Banka Kaynaklarında Bulamadım'' seçilir.

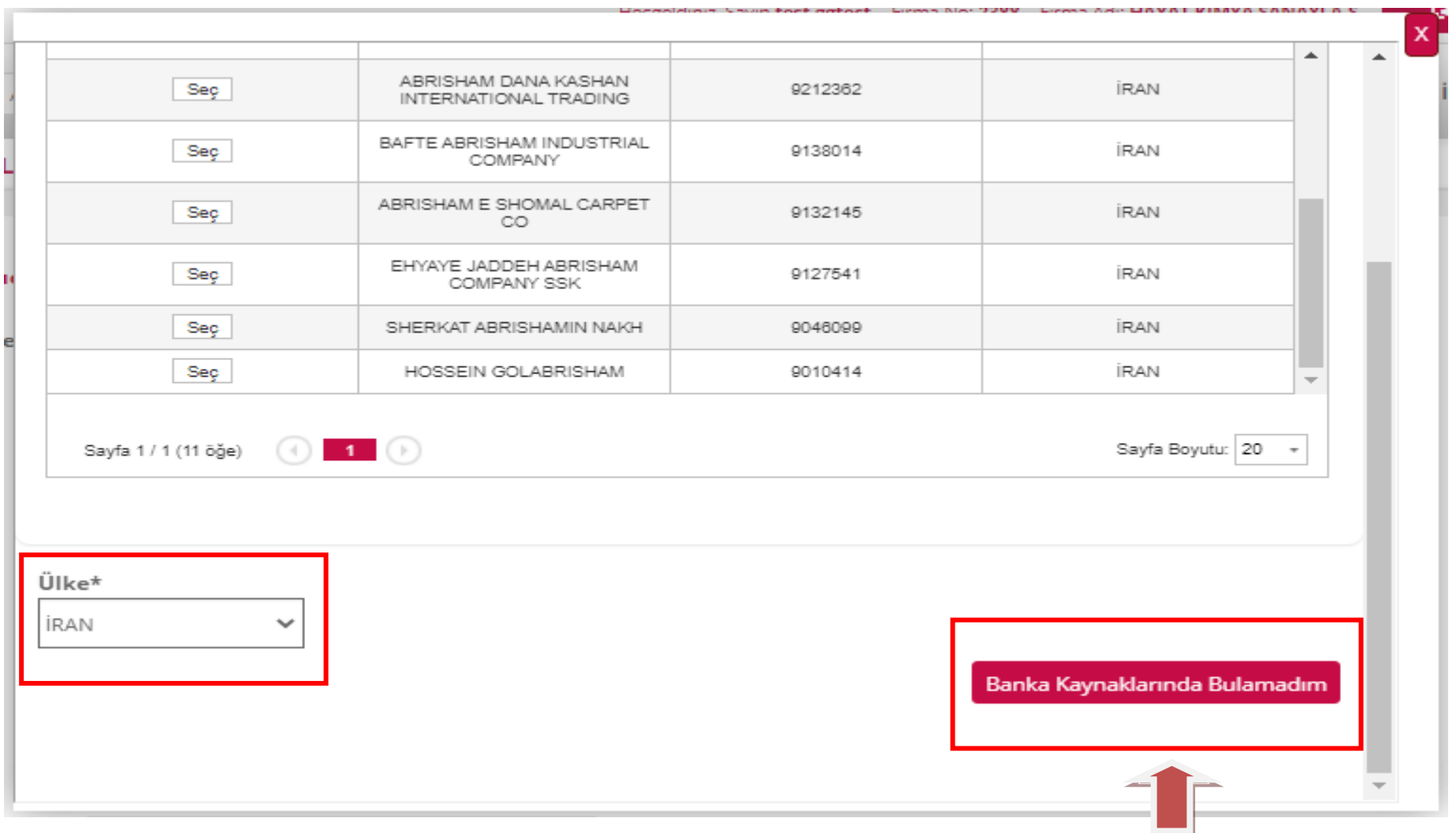

Açılan yeni ekrandan Dış Kaynaklardan ilgili alıcı aranır ve bulunursa Seç'e basılır.

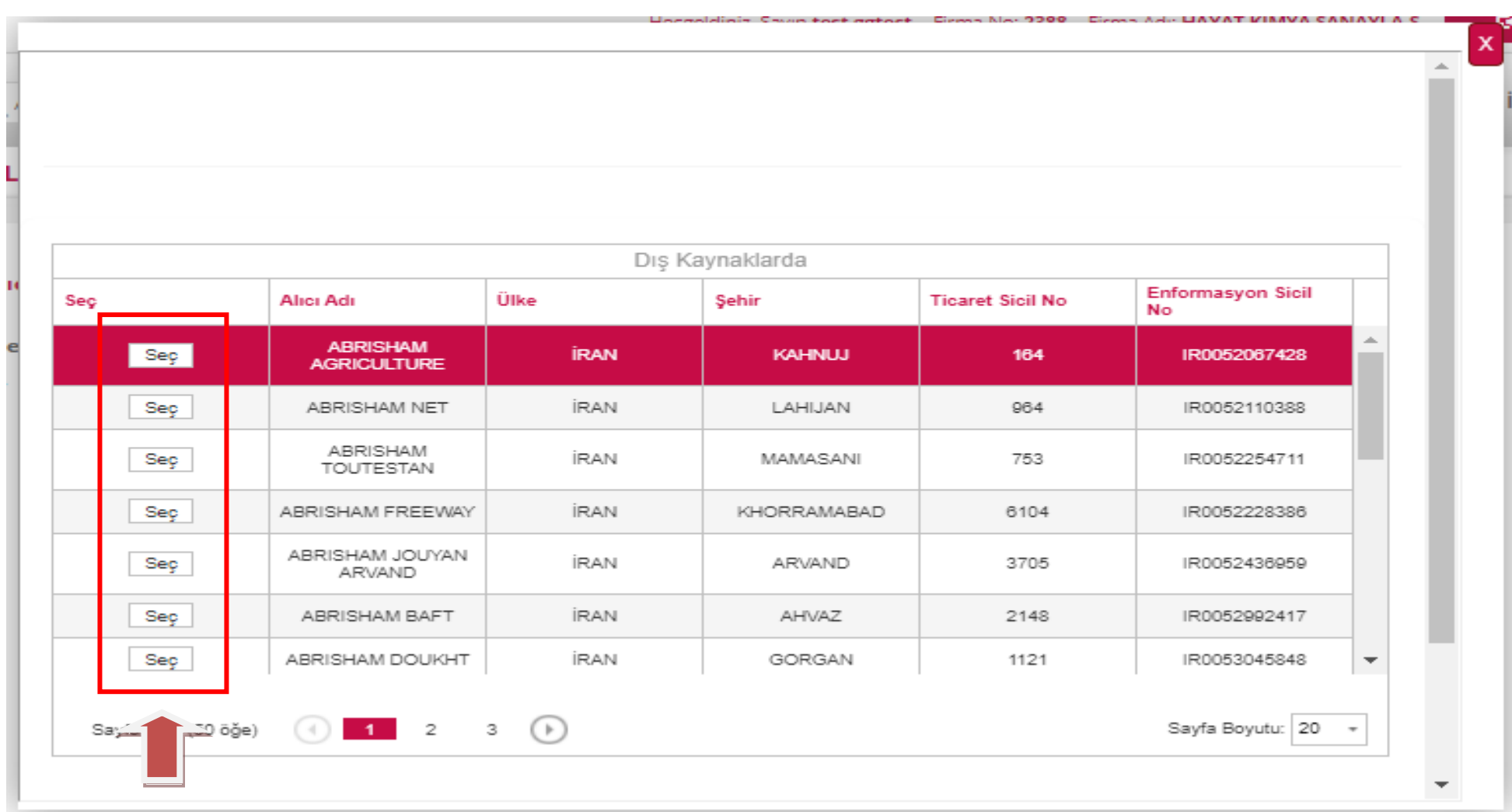

## Seçilen alıcının bilgileri otomatik olarak gelirken diğer bilgiler tarafınızdan doldurulur ve DEVAM tuşuna basılır.

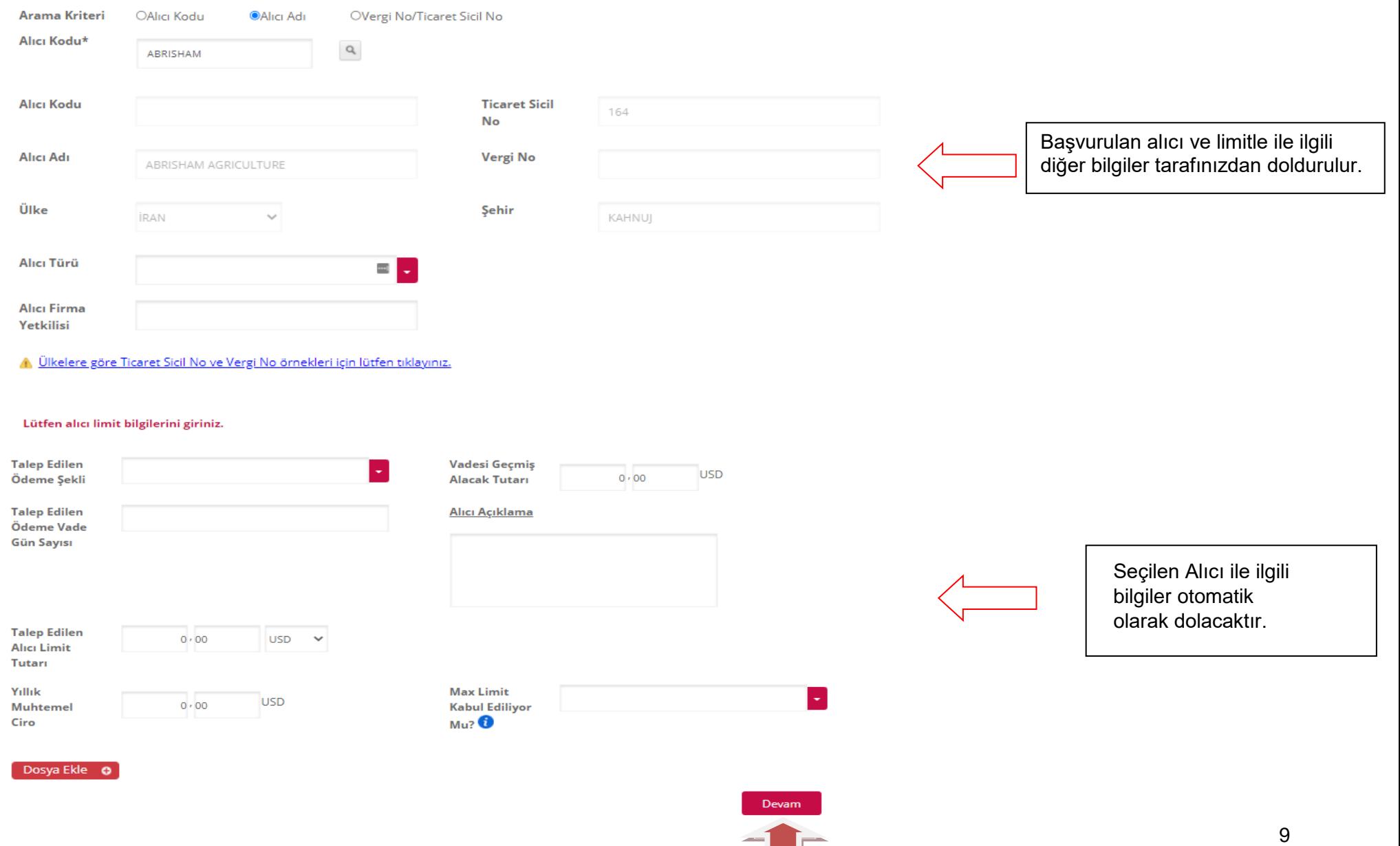

ш

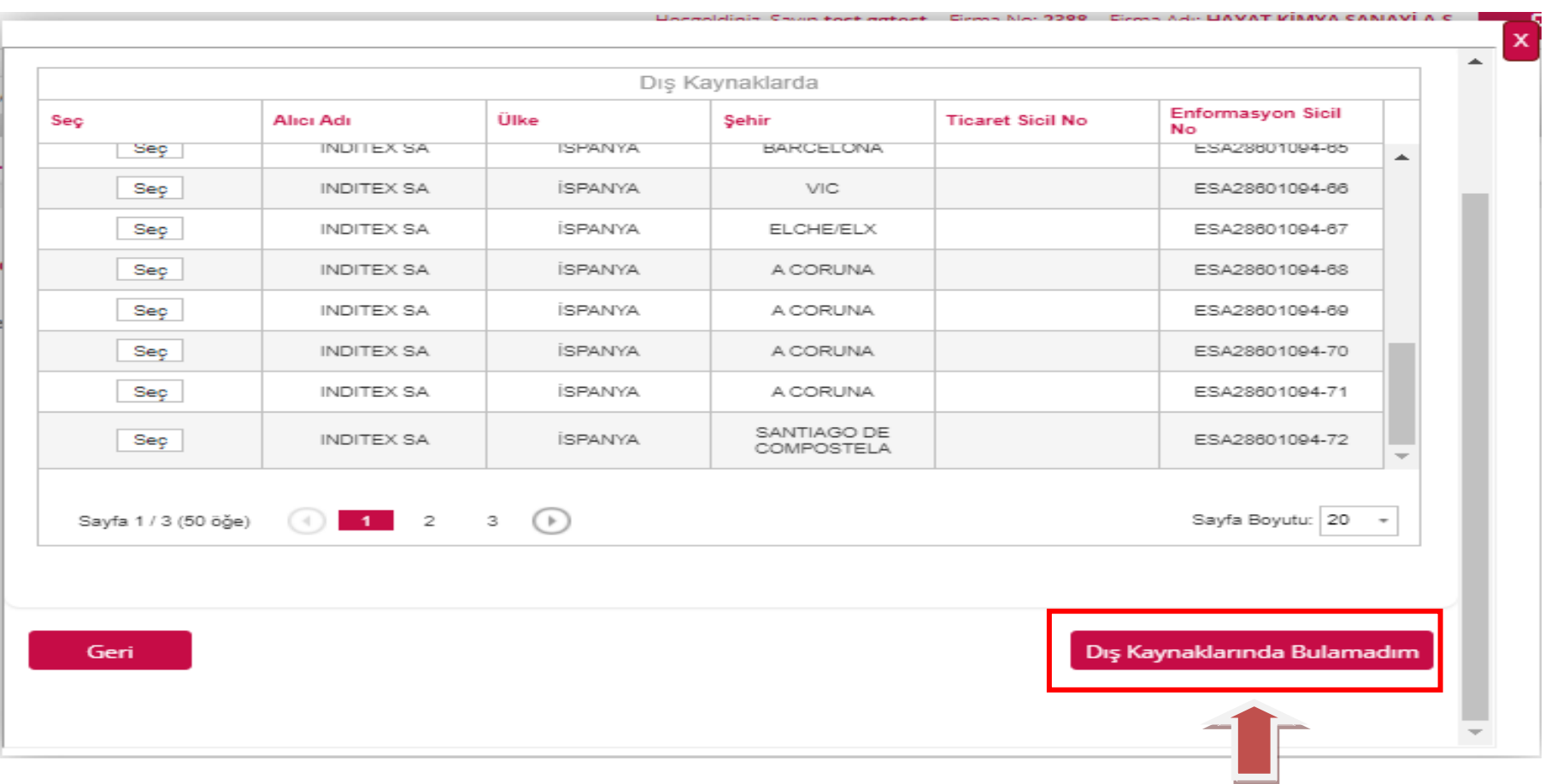

İlgili alıcı burada da bulunamadıysa manuel olarak alıcı bilgilerinin girilmesi için ''Dış Kaynaklarında Bulamadım'' seçilir.

 Açılan Manuel Alıcı Limit Başvurusu ekranında alıcı adı, ülke, adres, telefon, e-posta ve ülkesine göre vergi veya sicil numarası doldurulmalıdır. Sicil ve vergi numarasının ülkeye uygun formatta girildiğinden emin olunmalıdır. İlgili formata <u>https://www.eximbank.gov.tr/content/files/64626e9d-</u> <u>[71b4-4d8e-af0a-f111e70666f2/ulketicaretsiciliveverginoornekleri](https://www.eximbank.gov.tr/content/files/64626e9d-71b4-4d8e-af0a-f111e70666f2/ulketicaretsiciliveverginoornekleri)</u> linkinden ulaşabilirsiniz. Ardından KAYDET tuşuna basılarak ilerlenir.

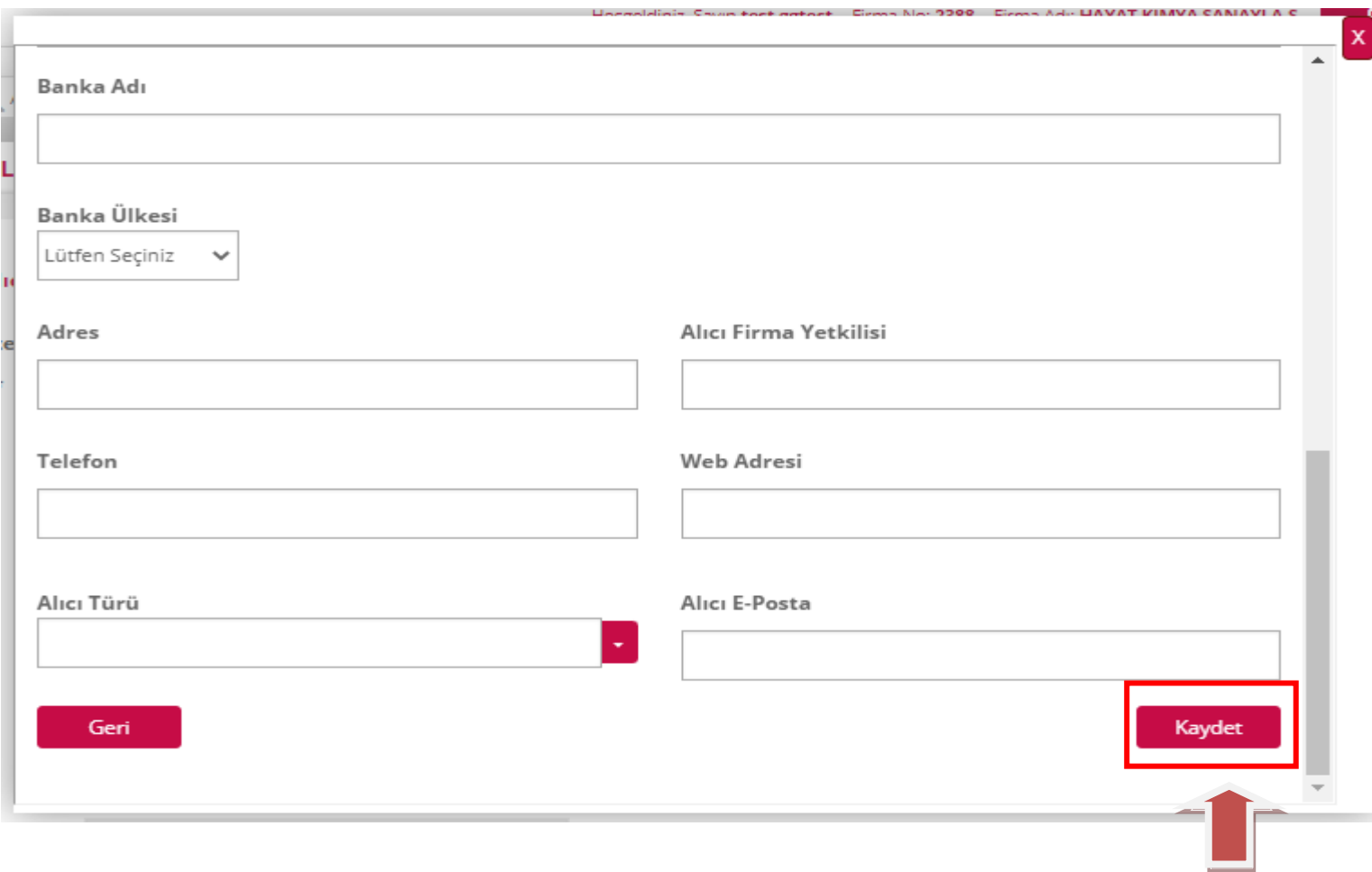

 Bu aşamada artık başvuru yapacağınız alıcıyı seçtiğiniz için Manuel Alıcı Limit Başvurusu ekranı diğer bilgileri doldurmanız için tekrar açılır. Sağ taraftaki kaydırma çubuğu aşağı çekilerek ekranın alt tarafındaki gerekli alanlar da doldurulur.

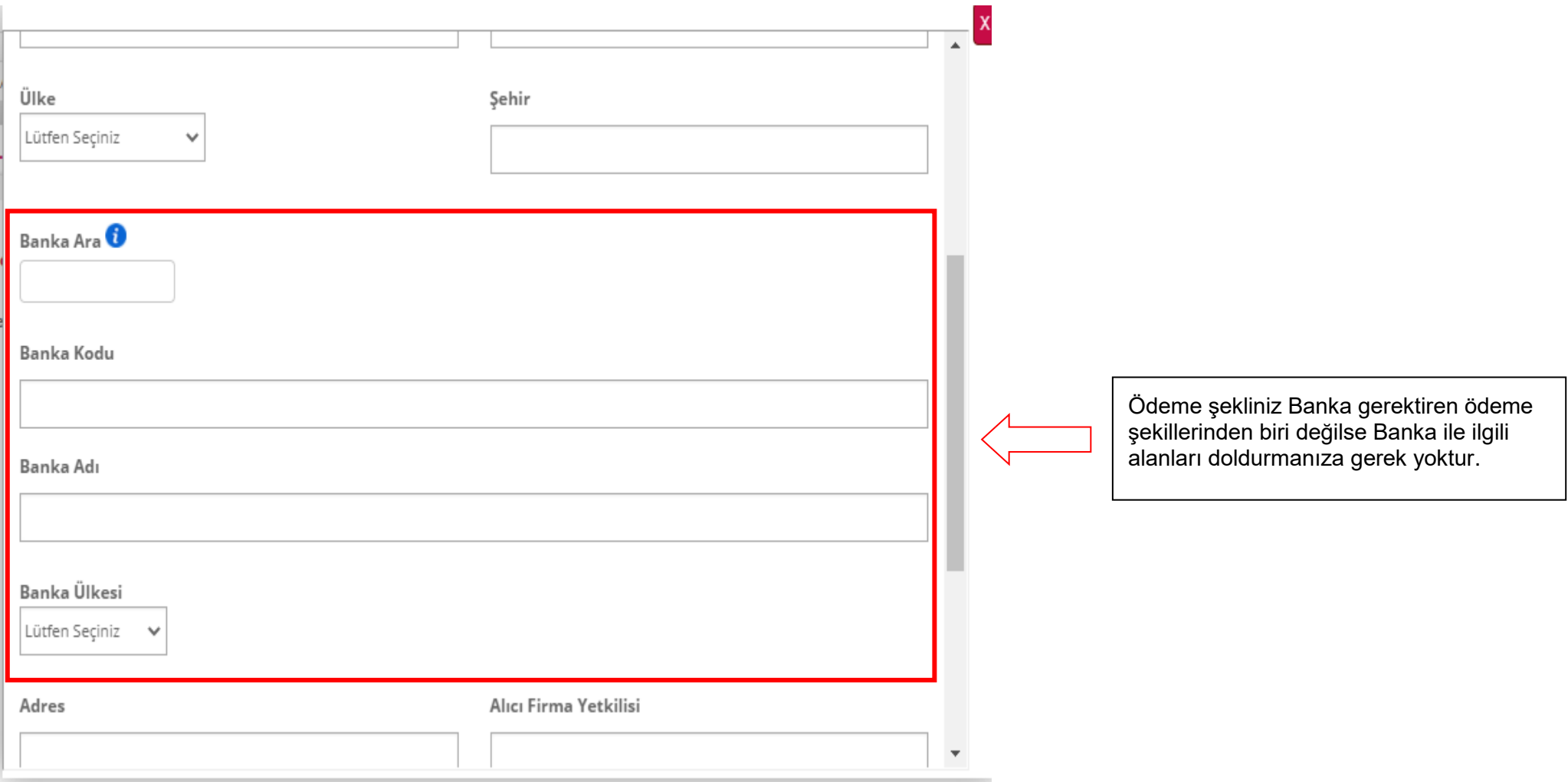

Gerekli bilgiler tarafınızdan doldurulur ve KAYDET tuşuna basılır.

#### Lütfen alıcı firma bilgilerini giriniz.

Alıcı Adı

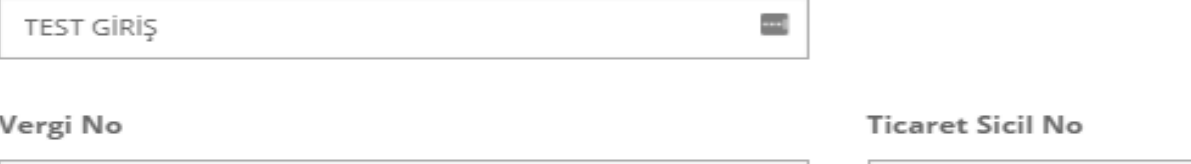

Ülke ALMANYA

DE12345678

Şehir STUTGART

Web Adresi

HRB 123456

Alıcı Firma Yetkilisi

saray mah. untel sok no:19

 $\checkmark$ 

Telefon

02166660000

Geri

Adres

www.eximbank.gov.tr

Alıcı Türü Alıcı E-Posta Özel  $\overline{\phantom{a}}$ test@eximbank.gov.tr

Kaydet

13

 Kaydet tuşuna basıldıktan sonra ekran ilk manuel başvuru ekranına sizin girdiğiniz alıcı bilgileri dönüş yapar. Bu ekranda daha önce de olduğu gibi ilgili alanlar doldurulduktan sonra Devam tuşuna basılır.

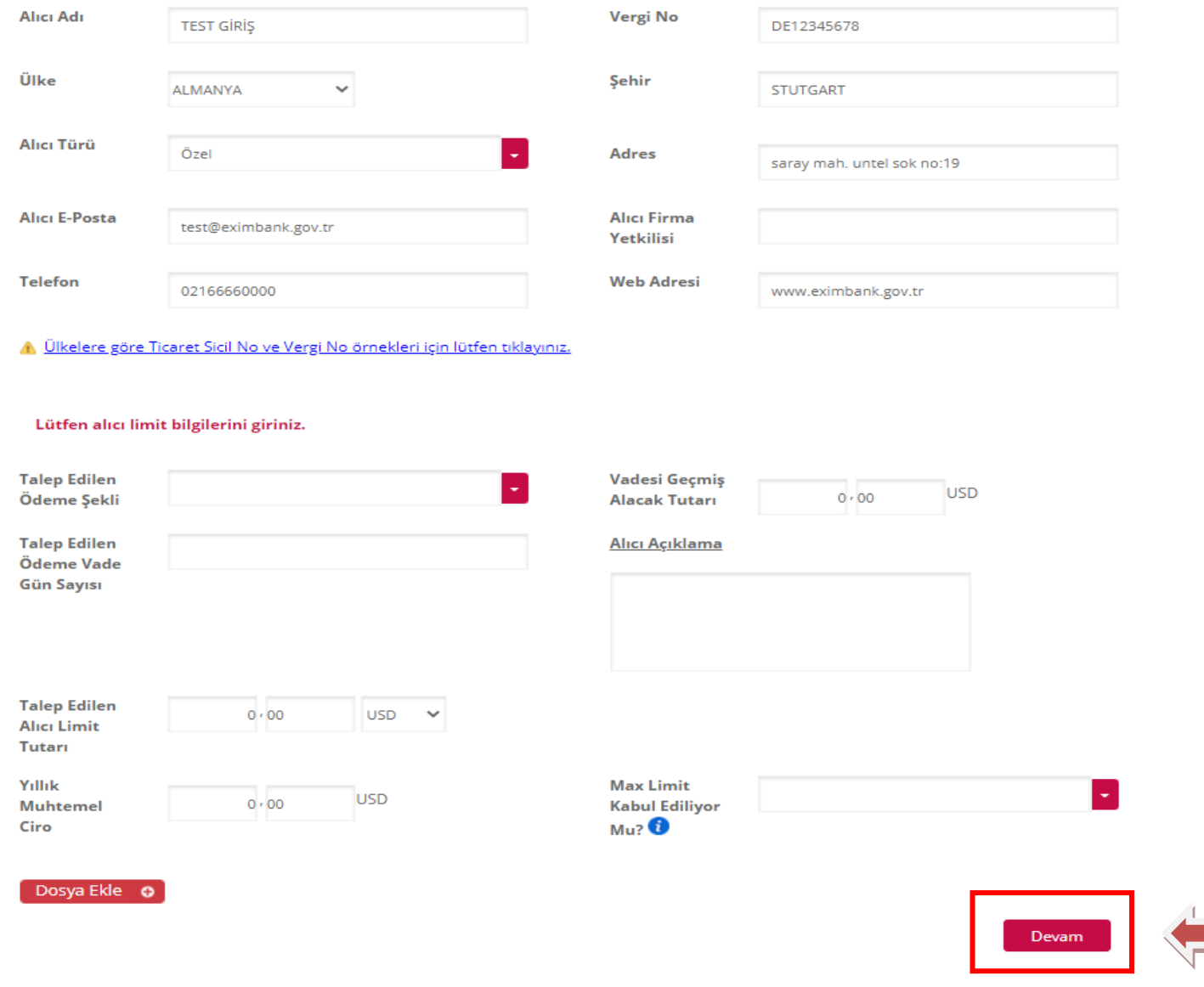

Bu alıcı başvurusunu kaydedip daha sonra Eximbank'a gönderilmek isteniyorsa ya da başka başvurular eklenecek ise '**'Kaydet''**  seçilerek yapılan işlem kayıt edilir. Ancak yapılan bu işlemle burada kayıt edilen alıcı başvurusu ya da başvuruları Eximbank'a henüz iletilmemiş sadece e-şubenizde kaydedilmiş başvuru yada başvurular olarak kalacaktır!

- İlk başvuru tamamlanmadan başka alıcı eklenmek istenildiğinde sol attaki **''Yeni Alıcı Ekle''** seçilir.
- **Başvurunun tamamlanması için DEVAM tuşuna basılmalıdır. DEVAM tuşuna basılmadan bu ekrandan çıkılırsa, başvurularınız tamamlanmış sayılmayacaktır!**

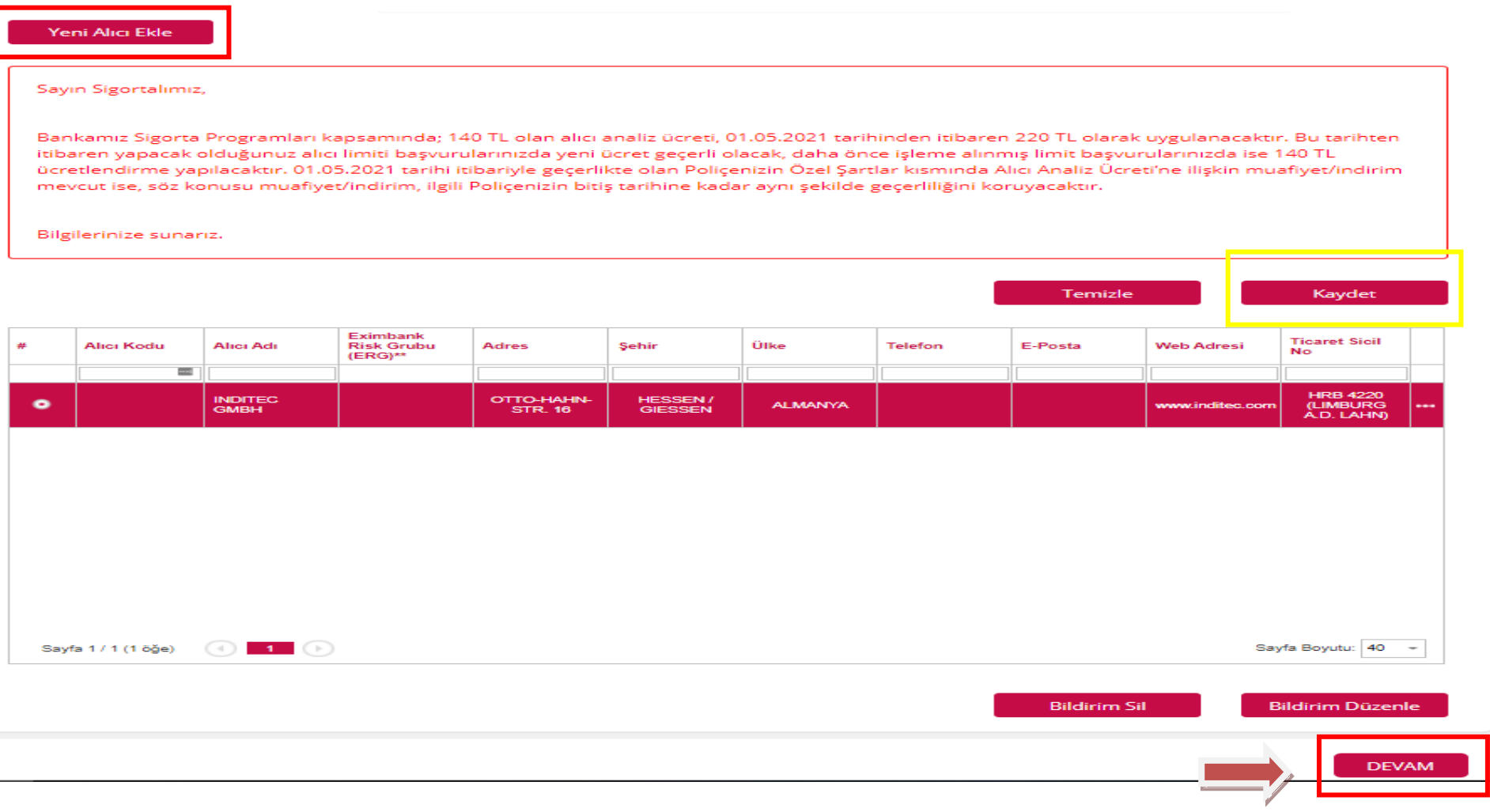

Başarılı alıcı başvuru sayısı kontrol edilip ''Onay'' tuşuna basılır.

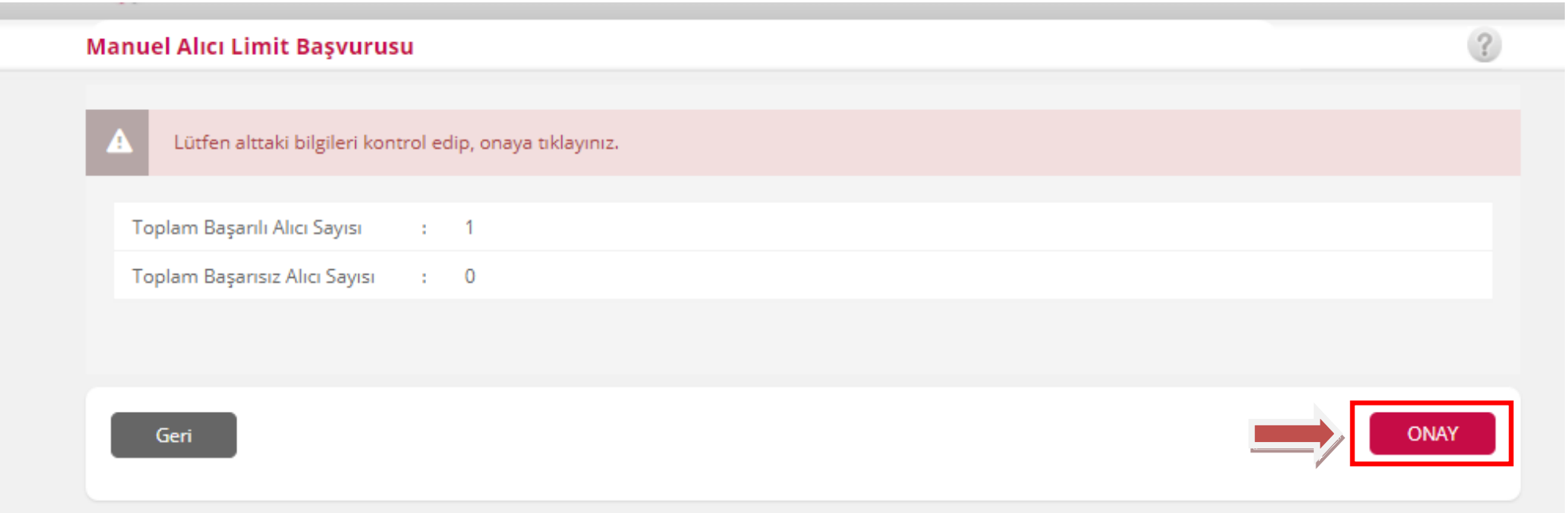

Alıcı başvurusunun başarılı şekilde yapıldığını gösteren yeşil tık işareti görüldüyse başvuru tamamlanmıştır.

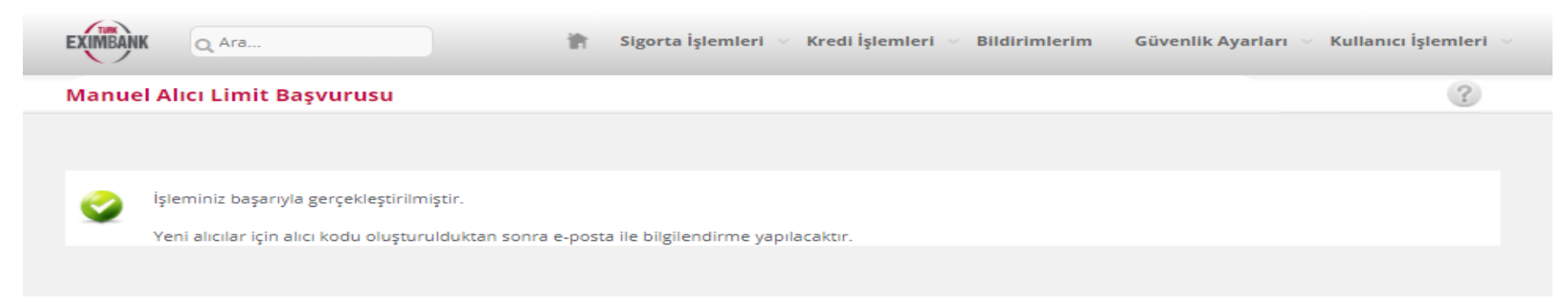

### **ÖNEMLİ NOTLAR:**

- Doğru alıcıya limit tanımlanması ve olası tazminat durumunda sigortalı ihracatçı firmanın mağdur olmaması için alıcı firmadan doğru ticari sicil ve vergi numarasının temin edilmesi önem arz etmektedir.
- Alıcınız Eximbank veri tabanında tanımlı ise alıcınızın bilgileri (Unvan, adres, Vergi No/Ticaret sicil Numarası gibi) otomatik olarak görüntülenecektir. Söz konusu bilgilerin, başvurmak istediğiniz alıcının bilgileri ile uyumlu olup olmadığı kontrol edilmelidir.
- Alıcı kodu yoksa Vergi No/Ticaret Sicil Numarası''nın internet şubesi kullanım kılavuzları arasında yer alan ve her ülkedeki formatları gösteren **''Ticaret Sicil Vergi No''** kılavuzuna uygun olarak doldurulması gerekir.
- Gerçek olmayan Vergi/Ticaret sicil Numarası girilmesi durumunda, başvurunuz iade edilecektir.
- Talep edilen alıcı limitine dair özel bir açıklama mevcut ise açıklama kısmına not yazılabilir.
- Sipariş formu, proforma fatura, fatura, finansal veri, akreditif metni gibi başvuru eki bulunması durumunda ekle kısmına tıklanarak kullanıcı bilgisayarında kayıtlı dosyalar eklenebilir.
- Ödeme Şekli Akreditif veya Banka Ödeme Yükümlülüğü ödeme şekillerinden biri olursa alıcının **Banka bilgilerinin** girilmesi zorunludur.
- Başvuru girişi yapılan alıcının, doğru alıcı olduğunun tespit sorumluluğu firmaya aittir. Aksi durumda poliçenin 7.2. maddesi uyarınca, ilgili sevkiyatlar sigorta kapsamı dışında kalacaktır.